# **Pilots' Guide to LifeLine Pilots OPS System**

In the OPS System, you can view a list of available flights and request flights you wish to fly.

### **Getting started**

Here are two easy steps to get you started.

- 1. Login
- 2. Click on the "Avail" button on the top left corner under "Missions."

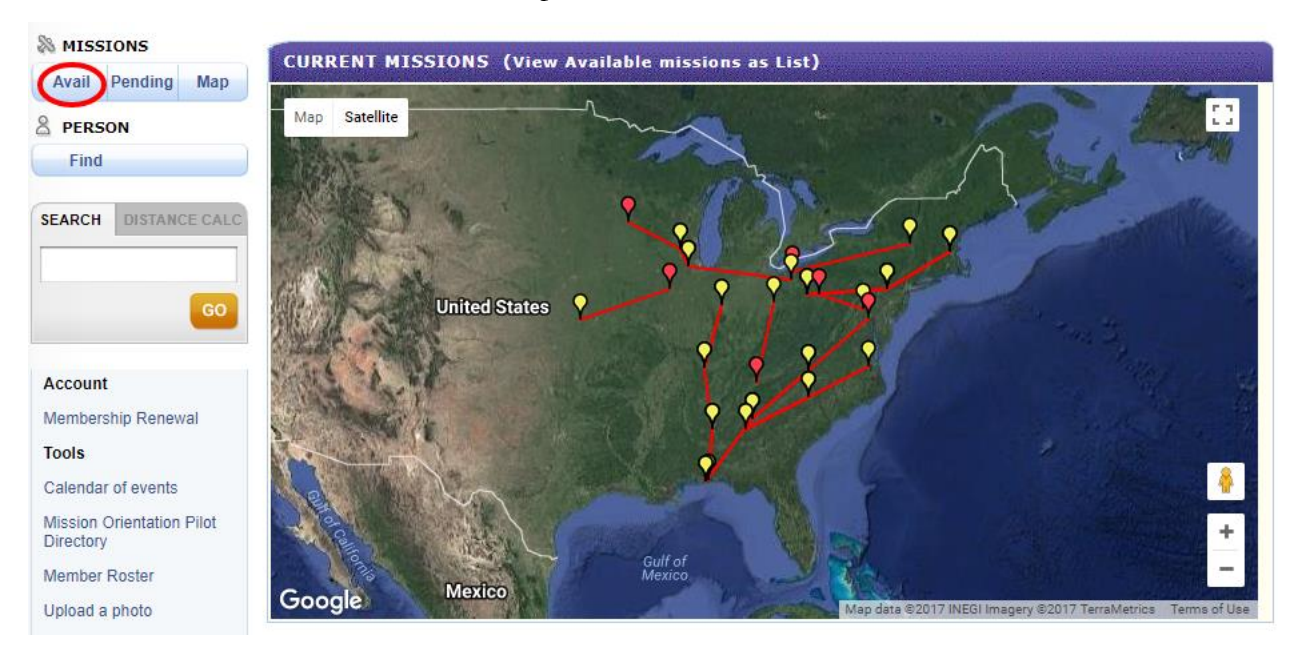

This will take you to the Missions Available list which will give detailed itineraries for all available missions.

## **Missions Available Missions Available**

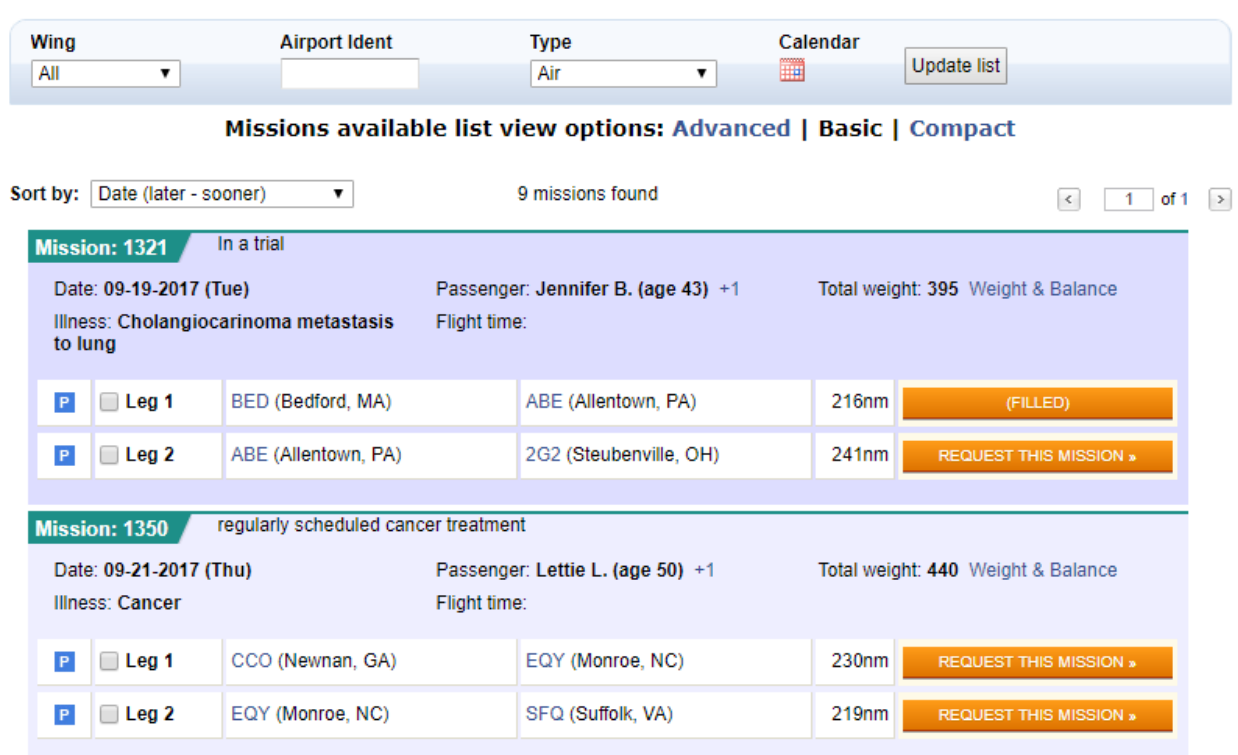

The missions available list will most likely be the feature of OPS you will use the most as a pilot. It will list all available mission legs. A mission may consist of multiple legs, which are linking flights to cover longer distances or cross into territories covered by other organizations. If a mission has multiple legs, some may be filled and some open, so you may see a mission with both. Of course, you can only request the mission legs that are open, in other words, do not yet have a Command Pilot assigned.

The Basic View, shown above, displays each mission with at least one available mission leg, so you can get an overview of the passenger's travel.

Click on the + sign next to the passenger's name, or the "Weight & Balance" link to get the detail of the loading for this flight.

The Compact View, shown below, shows only available mission legs, and allows for sorting by date, origin, destination, distance, and weight. This view is handy for narrowing down flights by specific criteria.

You can also choose to use the Advanced View, which has a number of filters for selecting flights.

## **Missions Available**

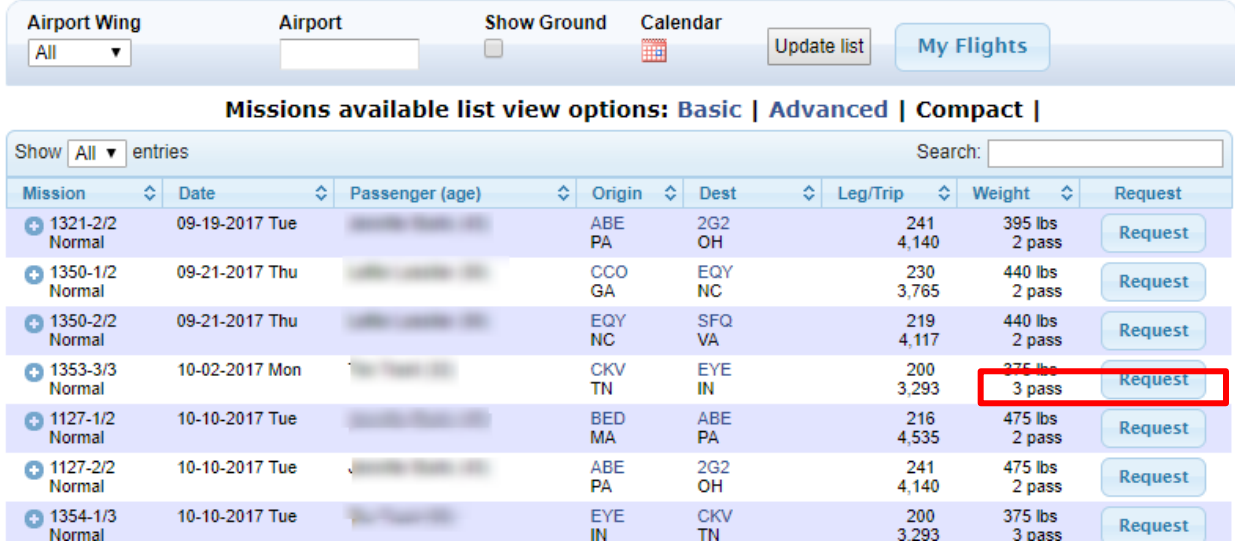

## **Request Mission Process**

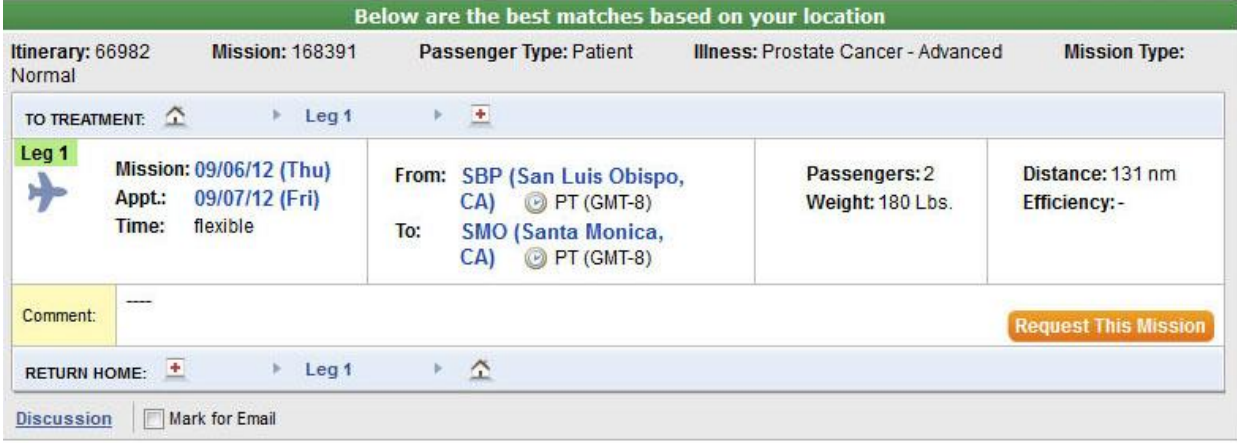

Once you see a mission you're interested in booking, you can request the mission leg from the available missions list. Legs that are available have a button labeled "Request this Mission." Select this button to request the flight. Note that if you have already requested this flight, the button will be labeled "Already requested."

Once you click on the "Request This Mission" button, you will see a page similar to the following page.

#### **Request Mission**

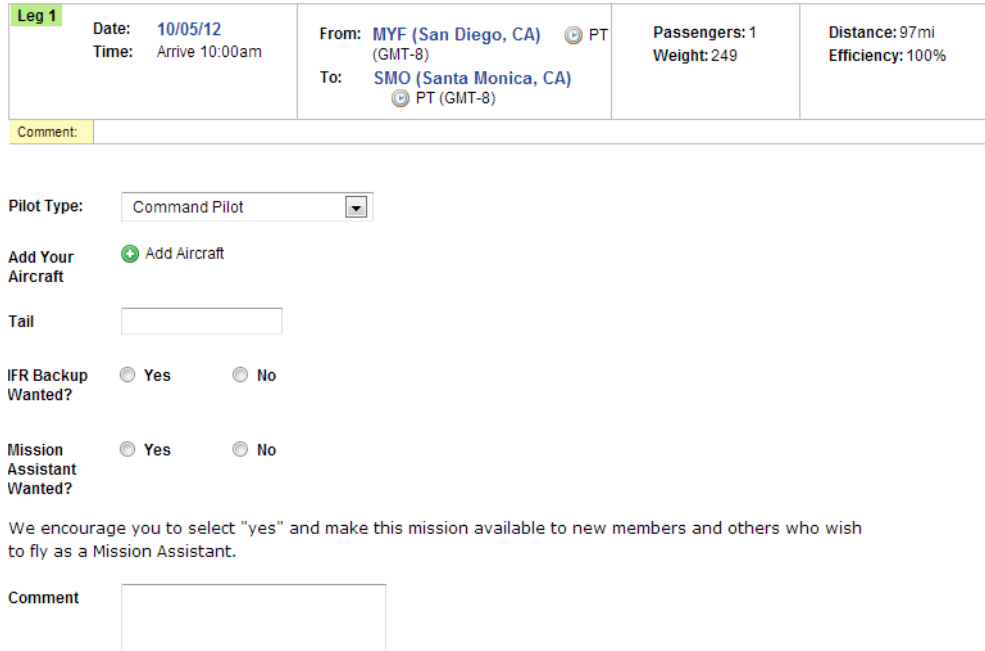

### **Request Mission - Mission Leg Summary**

The mission leg summary provides an overview of the key information about this flight. Please review these details to ensure that you can accept the flight (i.e. that your aircraft has enough seats, range, and so forth).

The mission leg can be a ground mission leg or an air mission leg. Depending on the type of leg, the following fields are displayed.

#### **Pilot type**

**Request Mission** 

Depending on your flight status, you can request this leg as a Command Pilot, Mission Assistant, Backup pilot, or Backup Mission Assistant. The Command Pilot and Backup Pilot options are only available if your flight status is Command Pilot. If the mission leg is a ground leg, you can request to be the Ground Angel or the Backup Ground Angel.

#### **Add aircraft (air legs only)**

Select your aircraft to indicate which aircraft you intend to fly on this mission. This information is helpful for passengers to find you at the airport.

#### **Tail number (air legs only)**

Select the tail number of your aircraft to indicate which aircraft you intend to fly on this mission. This information is helpful for passengers to find you at the airport.

### **IFR backup (air legs only)**

If you are a VFR only pilot and wish to have an IFR rated pilot as a backup on this flight, you can select this option.

### **Mission Assistant (air legs only)**

If you wish to have a Mission Assistant on this flight, you can select this option. Members will be able to find your flight in a list of "Mission assistant wanted" flights, and they will contact you to coordinate their participation. We encourage you to indicate "Yes" you do want a mission assistant, as this helps us involve more willing volunteers.

#### **Comments**

Please enter any comments you wish to convey to the flight coordinators.

#### **What happens next?**

Once you submit your request, the request will be reviewed by the coordination staff. The leg you requested may have already been requested by another pilot or there may be other reasons why the coordination staff may not choose you for this leg. You will be notified if they have selected you for the flight.